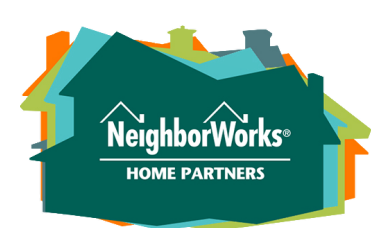

## How to Register for Advising

Buying a home is one of the biggest purchases most people make in their lifetimes! It makes sense to be prepared. Our homebuyer advising appointments help you prepare to qualify for a mortgage, and understand how much house you can afford.

## How to Register:

- Log in to our Compass portal. Go to <https://nwhomepartners.org/login/> and click "Returning User Login." Enter your username (email) and password. (if you need to create an account, please see page 2 of this document.) 1.
- Click on "Services" at the top of the screen. Then click to expand the "Buy" menu. 2.

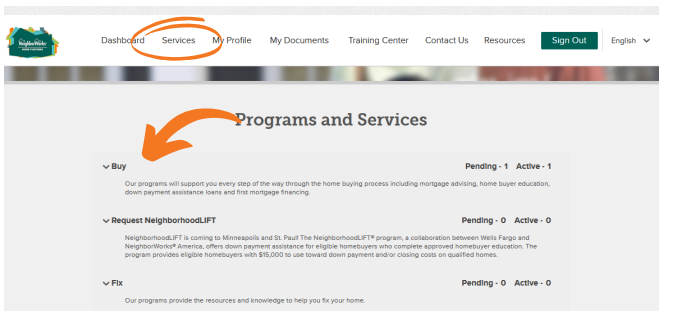

- Check the box next to "I am interested in one-on-one advising." Select areas where you are interesting in buying a home. Then scroll down and select "Save." 3.
- After you save, open the "Buy" section again. You will see a pending service, and a green button that says "Update **Summary."** Click this button and then complete all required fields. Answer the "yes" or "no" questions with "y" or "n." Then click "Save Section." 4.

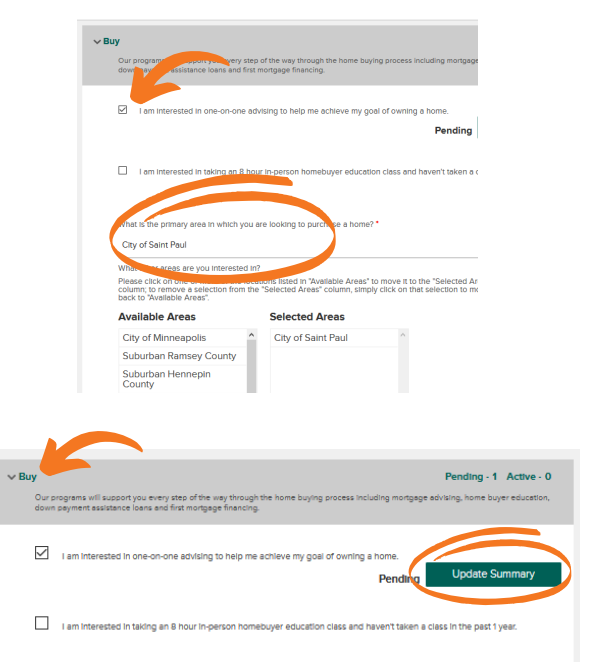

Once you have completed the form, you'll see the service has changed from "Pending" to Active, and the button will say, "Summary Complete!" You are now ready to upload your income documents.

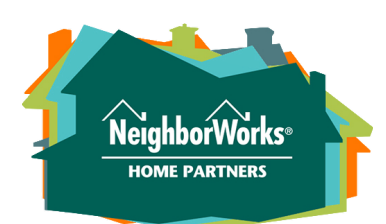

## Creating a Compass Account

Your Compass account allows you to sign up for services and manage your documents when it's convenient for you. There are also tools that will help you learn more about your homebuyer readiness. To create an account, you will need to have an email address.

## How to Get Started:

- Go to <https://nwhomepartners.org/login/> and click "Start an account." 1.
- 2. Click on "Buy" and then check the box next to "I am interested in one-on-one advising." (You may also select other services at this time.)
- Select the primary area where you are interested in purchasing a home. (You can also add other areas if you wish.) 3.
- Check "I consent to receive documents electronically." 4.
- Click "Save." 5.
- On the next screen, enter your name, email address, and phone number and click "Create Account." 6.
- 7. Check your email and click on the link that says, "Confirm Your Account."

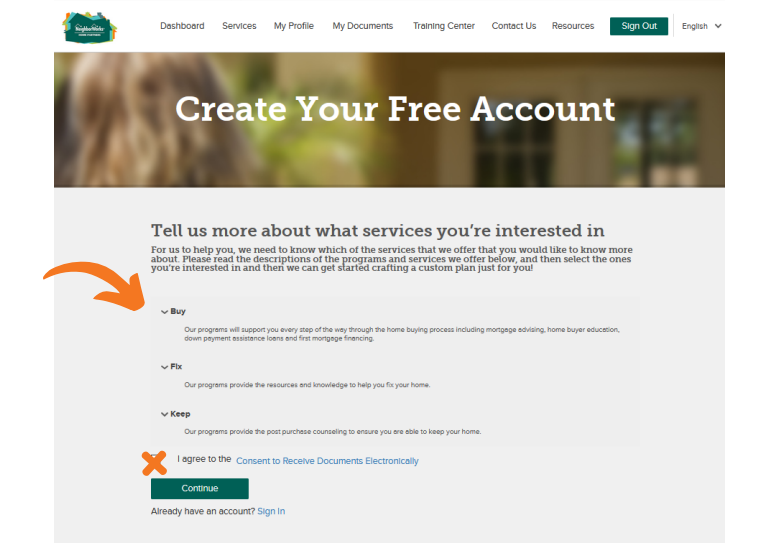

Tell us more about what services you're interested in For us to help you, we need to know which of the services that we offer that you would like to know more you all the descriptions of the programs and go the product of the production of the production of the production of

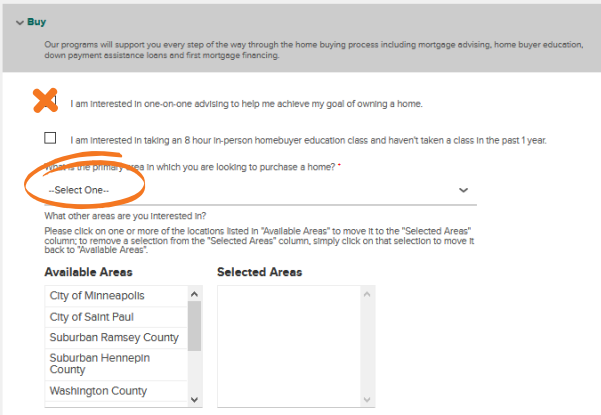

8. When you confirm, you'll be prompted to create a password. When your password is created, you'll be logged in and can continue.